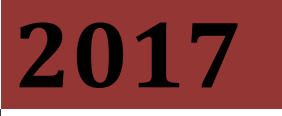

# **TANGIBLE CAPITAL ASSET HANDBOOK**

ISSUED June 2017

## **Contents**

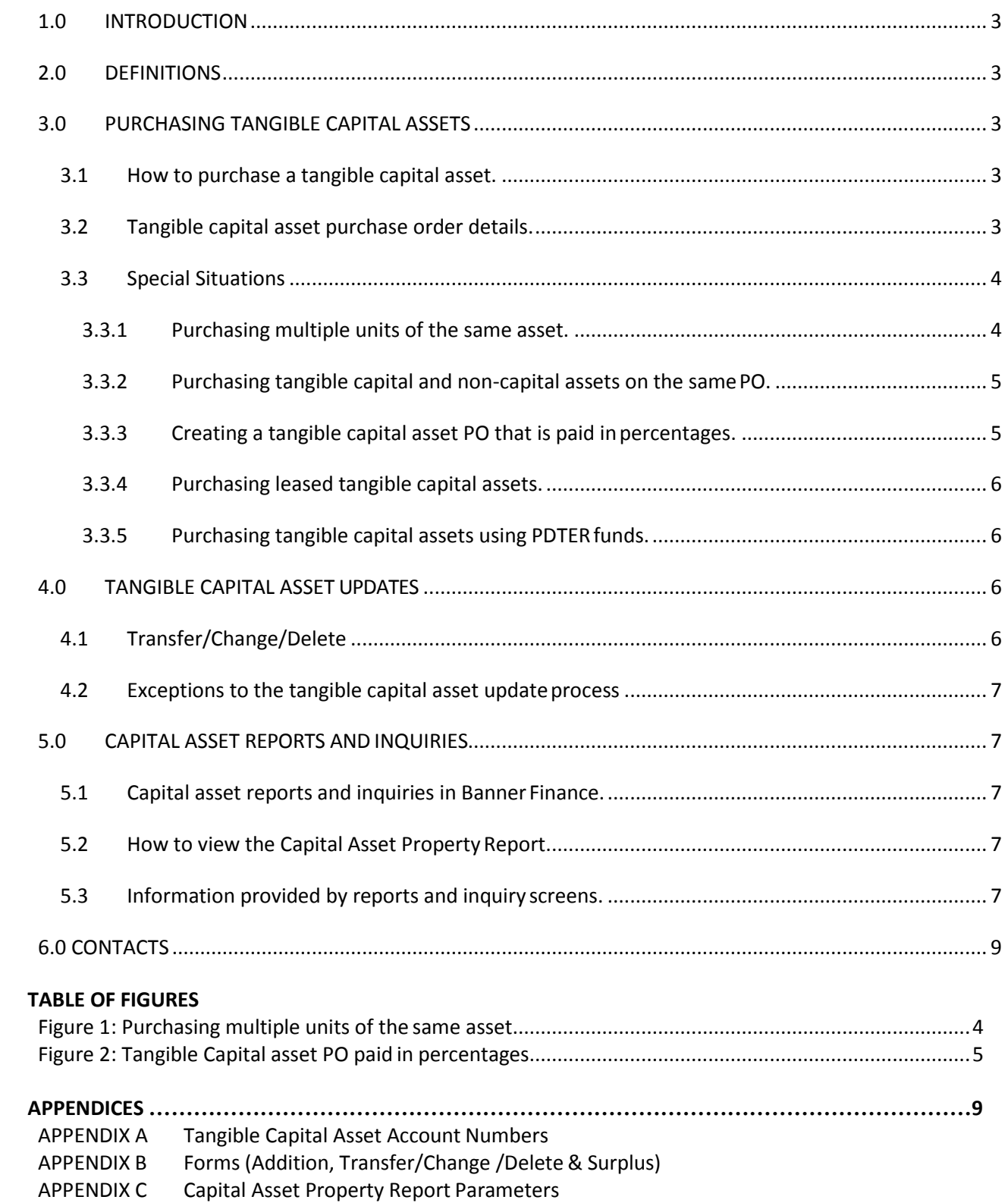

## <span id="page-2-0"></span>**1.0 INTRODUCTION**

This handbook, administered by Financial and Administrative Services, supports the Tangible Capital Asset program at Memorial University. It is a supplementary document to Memorial's *Tangible Asset Administration* policy and applicable procedures and must be read in conjunction with those, which are available here: <http://www.mun.ca/policy/site/policy.php?id=314>

Its purpose is to provide detail on using BANNER Finance for support of the University's Tangible Capital Asset program.

## <span id="page-2-1"></span>**2.0 DEFINITIONS**

In addition to the definitions within the *Tangible Asset Administration* policy the following definitions shall apply.

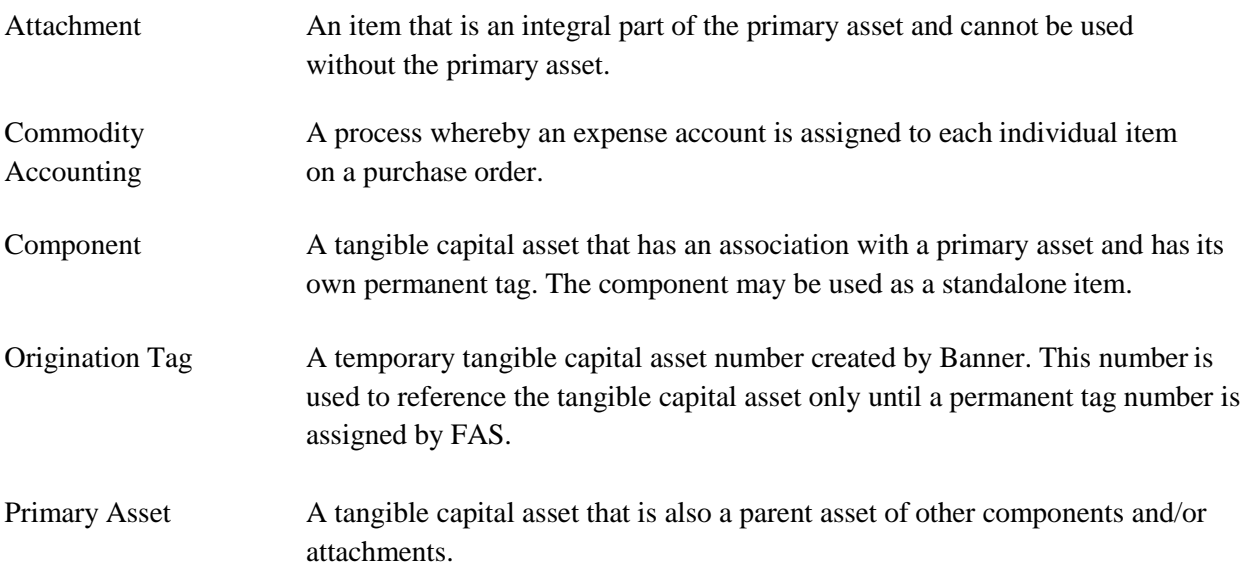

## <span id="page-2-2"></span>**3.0 PURCHASING TANGIBLE CAPITAL ASSETS**

### <span id="page-2-3"></span>*3.1 How to purchase a tangible capital asset.*

Tangible capital assets must be purchased in accordance with *Asset Administration* policy and the *Procedure for Purchase Orders, Procedure for Public Tender* (if applicable) and the *Procedure for Purchasing Tangible Capital Assets*.

## <span id="page-2-4"></span>*3.2 Tangible capital asset purchase order details.*

The information included in the description in the commodity section of the PO is the information seen as the description on the Tangible Capital Asset Property Report. It is important to use a description that will easily identify the asset. The expense must be coded to a 790xx account. See Appendix A for a list of appropriate accounts.

## <span id="page-3-0"></span>*3.3 Special Situations*

#### <span id="page-3-1"></span>**3.3.1 Purchasing multiple units of the same asset.**

When ordering more than one of the same item on a PO, always use the quantity field to indicate the total number of items. For example, if three of the same unit is ordered for \$5,000 each, the PO should be keyed as three units at \$5,000 each for a total commitment of \$15,000. See example Figure 1. This will prompt three tangible capital asset tag numbers to be produced. If a single quantity price of \$15,000 was used for the three items, then only one tag number would be issued.

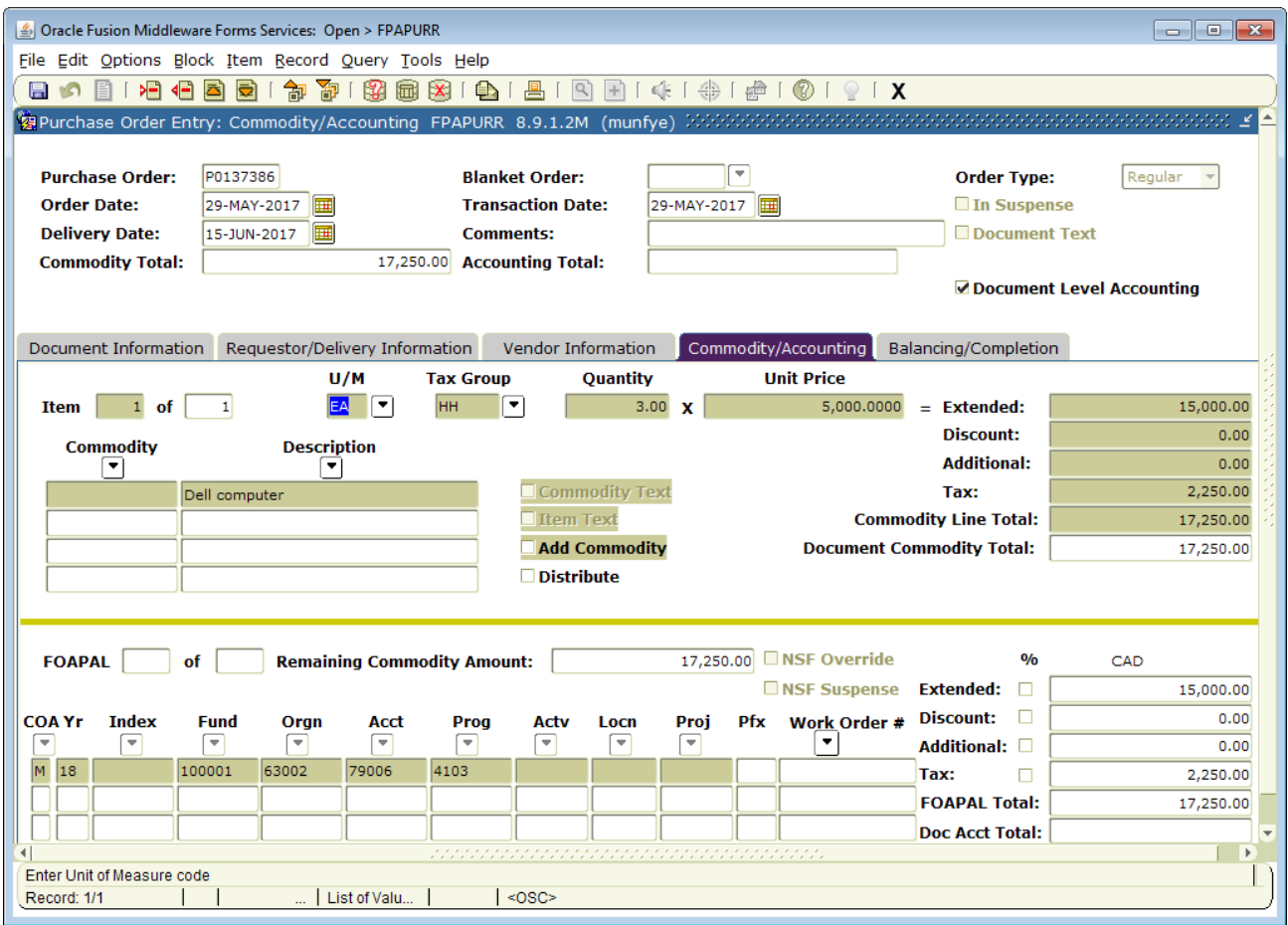

<span id="page-3-2"></span>**Figure 1: Purchasing multiple units of the same asset**

## <span id="page-4-0"></span>**3.3.2 Purchasing tangible capital and non-capital assets on the samePO.**

If you are purchasing tangible capital assets and non-capital assets on the same PO, you must use commodity accounting. This means that you must uncheck the Document Level Accounting box on the Requisition / Delivery page of the PO screen. As you enter each line item you will be prompted for a FOAPAL before you continue to the next item. Ensure only the tangible capital asset is coded to a 790xx account (Appendix A).

## <span id="page-4-1"></span>**3.3.3 Creating a tangible capital asset PO that is paid inpercentages.**

If the PO is to be paid in percentages, make each progress payment a separate line item. If you use only one line item, an origination tag will never be created.

For example if you have three progress payments (at 25%, 50% and 25%) and only one entry on the PO, your receiving for the first payment will be .25 of the total purchase. Banner Capital Assets does not recognize anything less than 1 unit. If you have each progress payment as a line item the first 25% payment will be 1 unit received, etc. See example Figure 2.

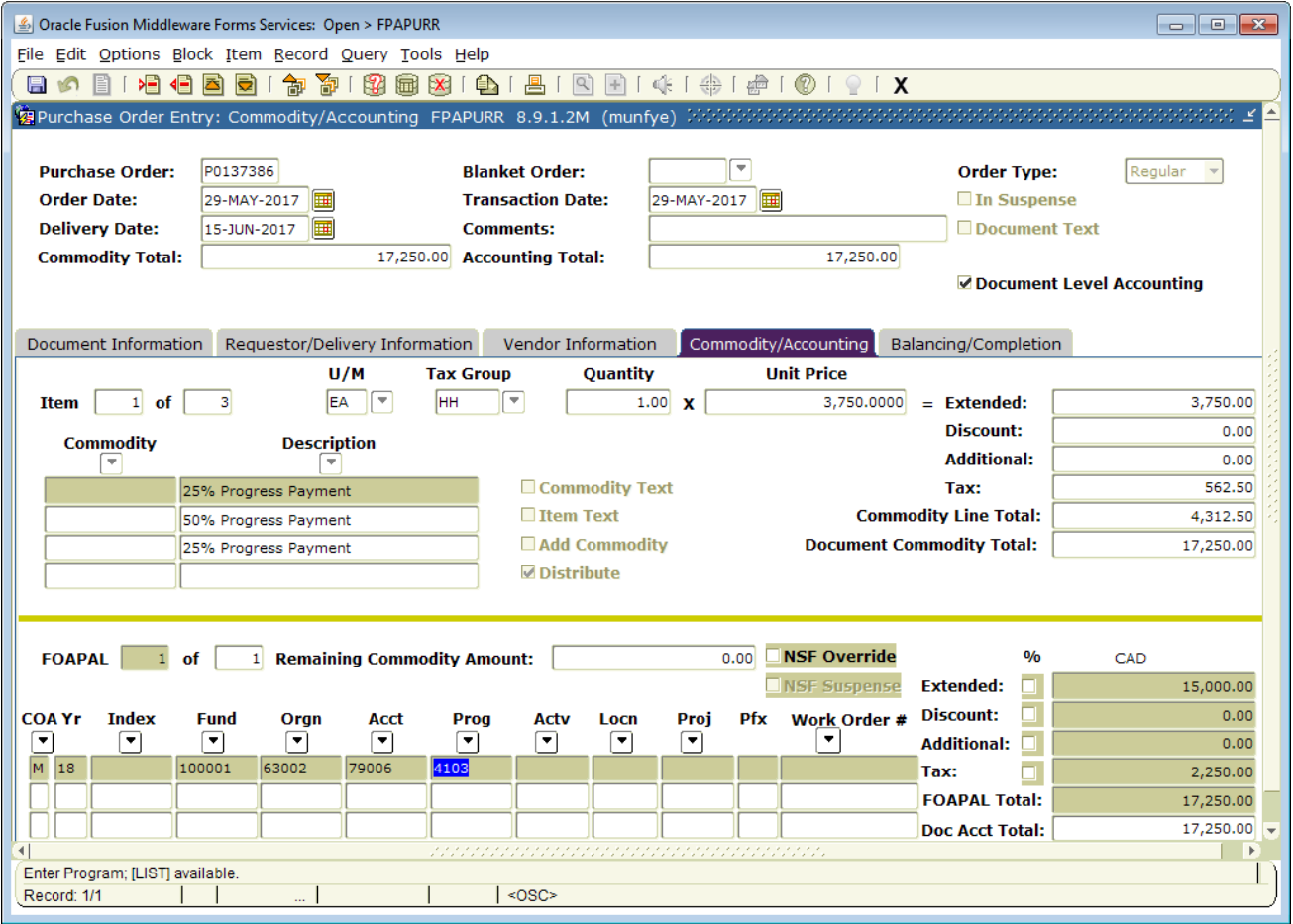

<span id="page-4-2"></span>Figure 2: Tangible capital asset PO paid in percentages

## <span id="page-5-0"></span>**3.3.4 Purchasing leased tangible capital assets.**

The account number of the FOAPAL must be coded to 793xx. No Tangible Capital Asset Addition Form is required for this purchase and the capitalization process is completed manually by FAS.

## <span id="page-5-1"></span>**3.3.5 Purchasing tangible capital assets using PDTERfunds.**

Items purchased with PDTER funds must be submitted on a travel expense claim form and coded to 790xx account (Appendix A). A Tangible Capital Asset Addition Form (Appendix B) must accompany the travel expense claim. The form must be fully completed including a description, serial number, color etc. It is important, for future reference and identification, to include as much information as possible on this form. A copy should be retained by the Unit.

The Travel Accounting Clerk will forward the addition form to appropriate personnel in FAS for updating of the Tangible Asset Property Report.

## <span id="page-5-2"></span>**4.0 TANGIBLE CAPITAL ASSET UPDATES**

## <span id="page-5-3"></span>*4.1 Transfer/Change/Delete*

See *Procedure for Administering Tangible Capital Asset Update* [insert hyperlink]

#### *Instructions for completing the form:*

In all cases a Transfer Capital Asset Transfer/Change/Delete Form (Appendix B) is completed by the Unit's Asset Administrator. For each request the form requires you to include the name of the unit, the date, the permanent tag number and the description (from the Property Report).

For a transfer or change you also have to complete the applicable details in the "Transfer / Change to" section of the form. Here you would include the revised information that should be on the Capital Asset Property Report. For example if the serial number was entered incorrectly you would have to include the correct serial number.

For a delete you also have to complete the "Delete" section of the form which asks for the reason for deleting this asset from your Property Report.

The form must be signed by the Unit head and sent to FAS. FAS ensures the necessary adjustments are entered into Banner Capital Asset Module to reflect the new information and signs and returns the form to the Unit. In the case of a transfer the form is sent to both the receiving and transferring Units.

## <span id="page-6-0"></span>*4.2 Exceptions to the tangible capital asset updateprocess*

In the case of tangible capital assets purchased with research or grant funds these guidelines still apply. There may be specific conditions imposed by the granting agency at the time the grant or funding was awarded. If you have any questions concerning the grant or contract, contact the Research Accounting section of FAS.

Tangible capital assets are not to be purchased from a trust fund. A trust fund can be recognized by the Fund number beginning with 4xxxxx, 5xxxxx, 6xxxxx or 7xxxxx. If the terms and conditions of a particular non-endowed fund allow purchases of tangible capital assets, they must be purchased under the Operating Fund and the money transferred from the Trust Fund to the Operating Fund.

This is in agreement with the Trust Funds Policy which states that "no continuing commitments are to be made from these funds". A tangible capital asset is amortized over the asset's useful life and this amortization would be a continuing commitment.

## <span id="page-6-2"></span><span id="page-6-1"></span>**5.0 CAPITAL ASSET REPORTS AND INQUIRIES**

## *5.1 Capital asset reports and inquiries in Banner Finance.*

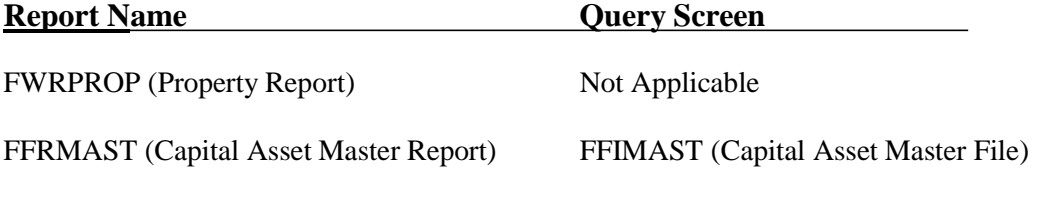

FFRPROC (Capital Asset Procurement Report) FFIPROC (Capital Asset Procurement Inquiry)

## <span id="page-6-3"></span>*5.2 How to view the Capital Asset Property Report.*

On an annual basis FAS will send (by June 30th) a Capital Asset Property Report for the previous year end to the Tangible Capital Asset Administrator for review and confirmation.

If the administrator wishes to view this report at another time during the year, he/she can do so in Banner Finance using the process FWRPROP. For details on how run this report, see Appendix C.

## <span id="page-6-4"></span>*5.3 Information provided by reports and inquiry screens.*

FFIMAST - Capital Asset Master Query form contains all the data related to each tangible capital asset. The user can inquire on a tangible capital asset tag number (either Origination Tag or Permanent Tag)

FFRMAST - Capital Asset Master Report allows the user to enter parameters to narrow the search on a particular group of tangible capital assets. Parameters include Status of Asset (disposed, received, invoiced, gift or cancelled), responsible organization, location and asset type (furniture/equipment, computers, vehicles). The search criteria will bring back a detailed report of the tangible capital assets that were specified in the parameters including acquisition data, funding source data, capitalization data and amortization data.

FFIPROC/FFRPROC - Capital Asset Procurement Query/Report will provide access to PO's, invoicing, and receiving data for tangible capital assets. The user can search by the document, vendor or fund number.

## <span id="page-8-0"></span>**6.0 CONTACTS**

Department of Financial and Administrative Services contacts for questions related to the Tangible Asset Administration policy and instructions within this handbook:

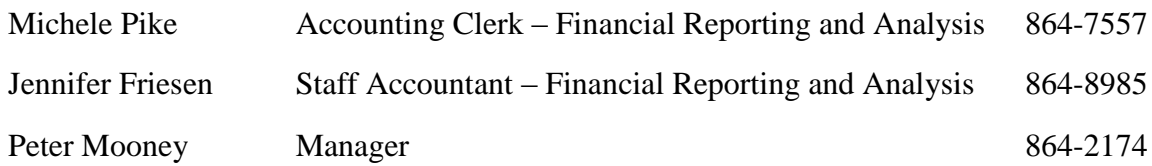

## **APPENDIX A**

## **Tangible Capital Asset Account Numbers Refer to Banner Report FTVACCT for updates**

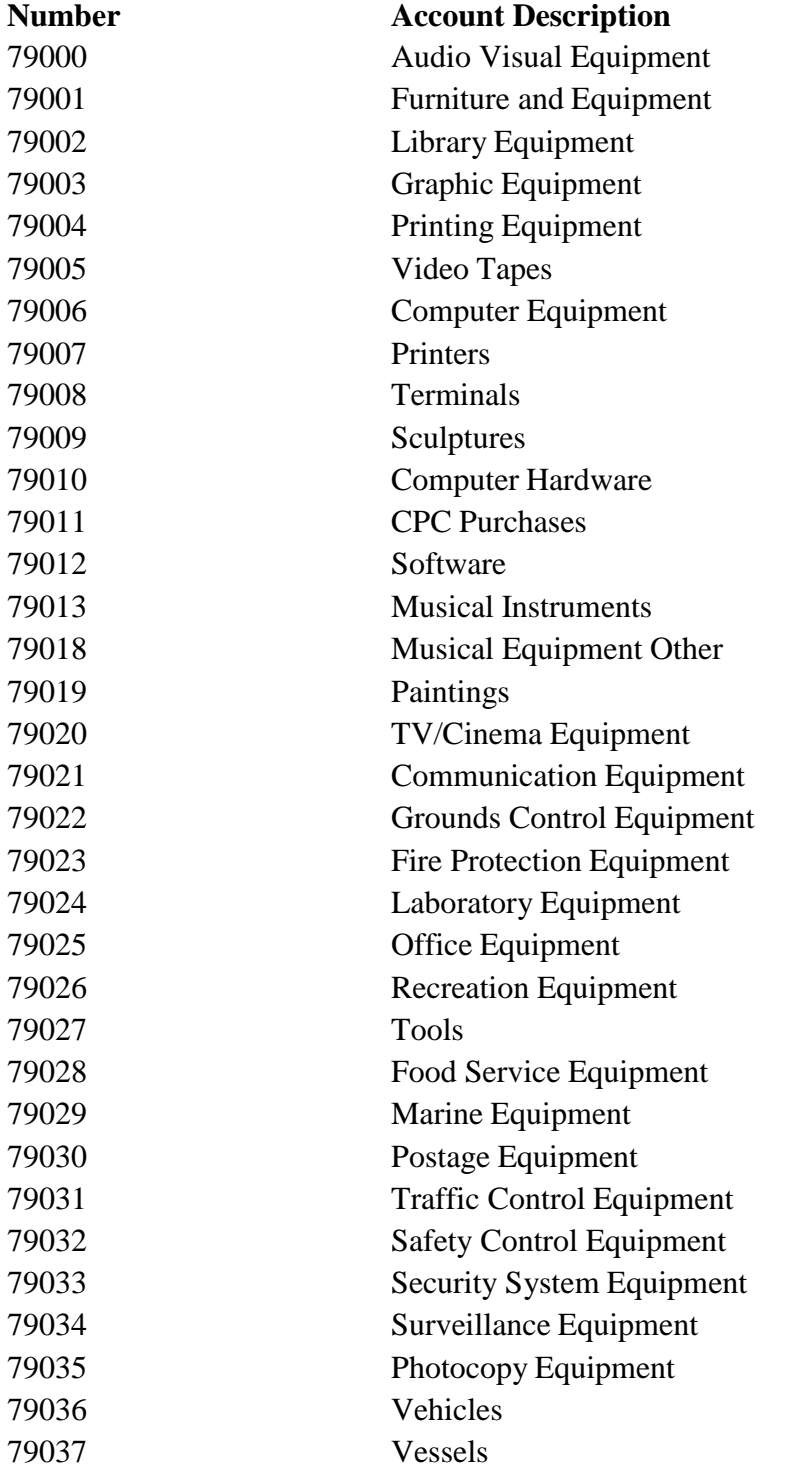

## **APPENDIX B**

#### **Forms**

Capital asset forms A and B are available from the Department of Financial and Administrative Services, telephone 864-7557.

Form C is available from the Department of Facilities Management.

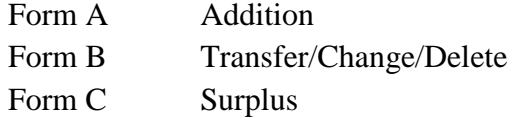

# **FORM A**

#### **CAPITAL ASSET ADDITION FORM**

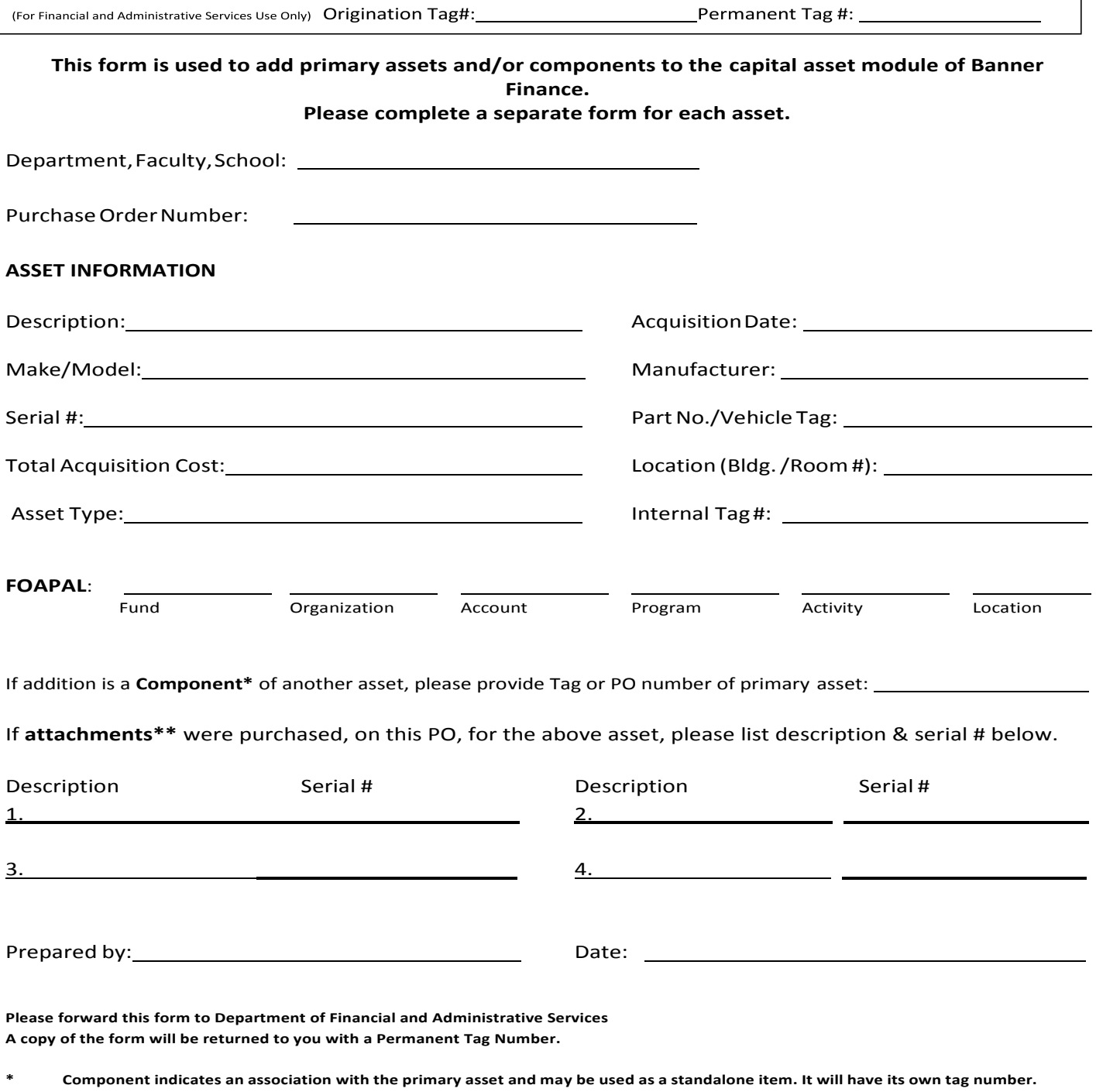

\*\* Attachment indicates an integral relationship with the primary asset; it cannot be used without the primary asset.

## **FORM B**

#### **CAPITAL ASSET TRANSFER / CHANGE / DELETE FORM**

Department, Faculty, School:

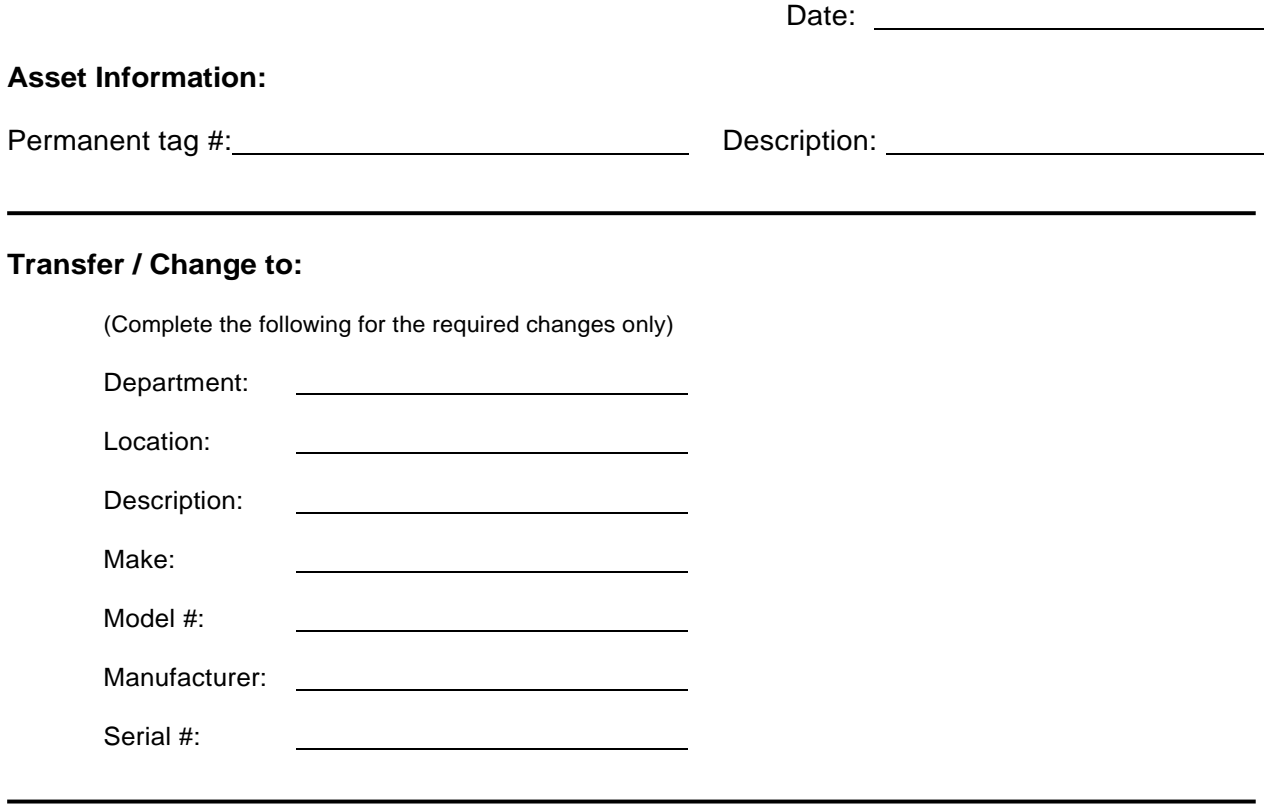

#### **Delete:**

Reason for deleting this asset from your Property Report

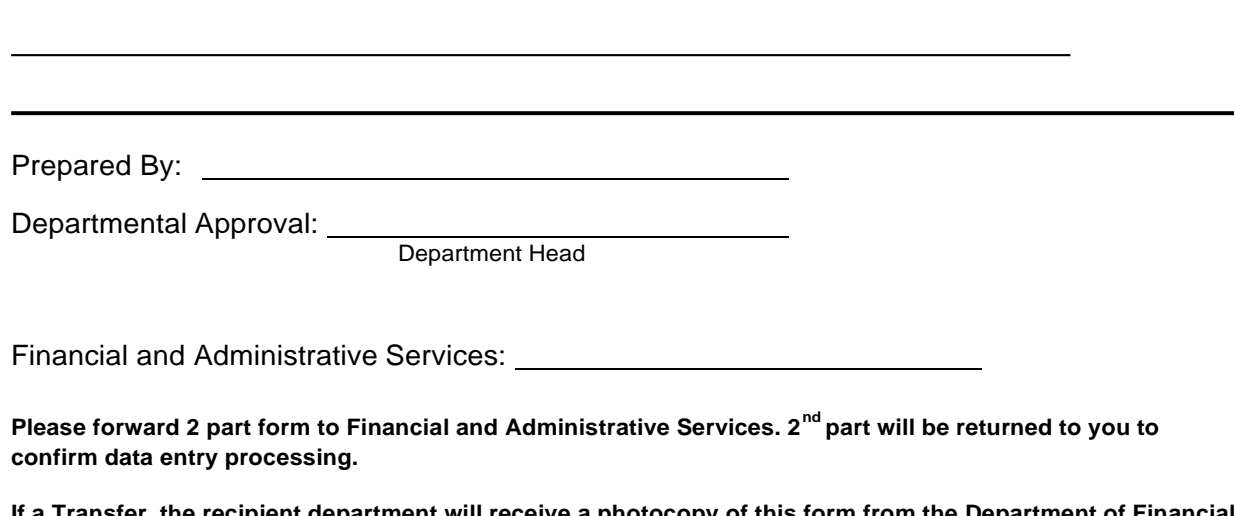

**If a Transfer, the recipient department will receive a photocopy of this form from the Department of Financial and Administrative Services.**

# **FORM C**

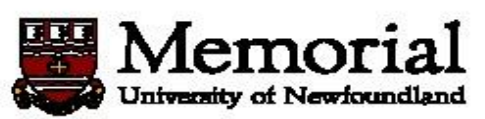

DECLARATION AND DISPOSAL OF SURPLUS PROPERTY PLEASE USE A SEPARATE FORM FOR EACH ITEM

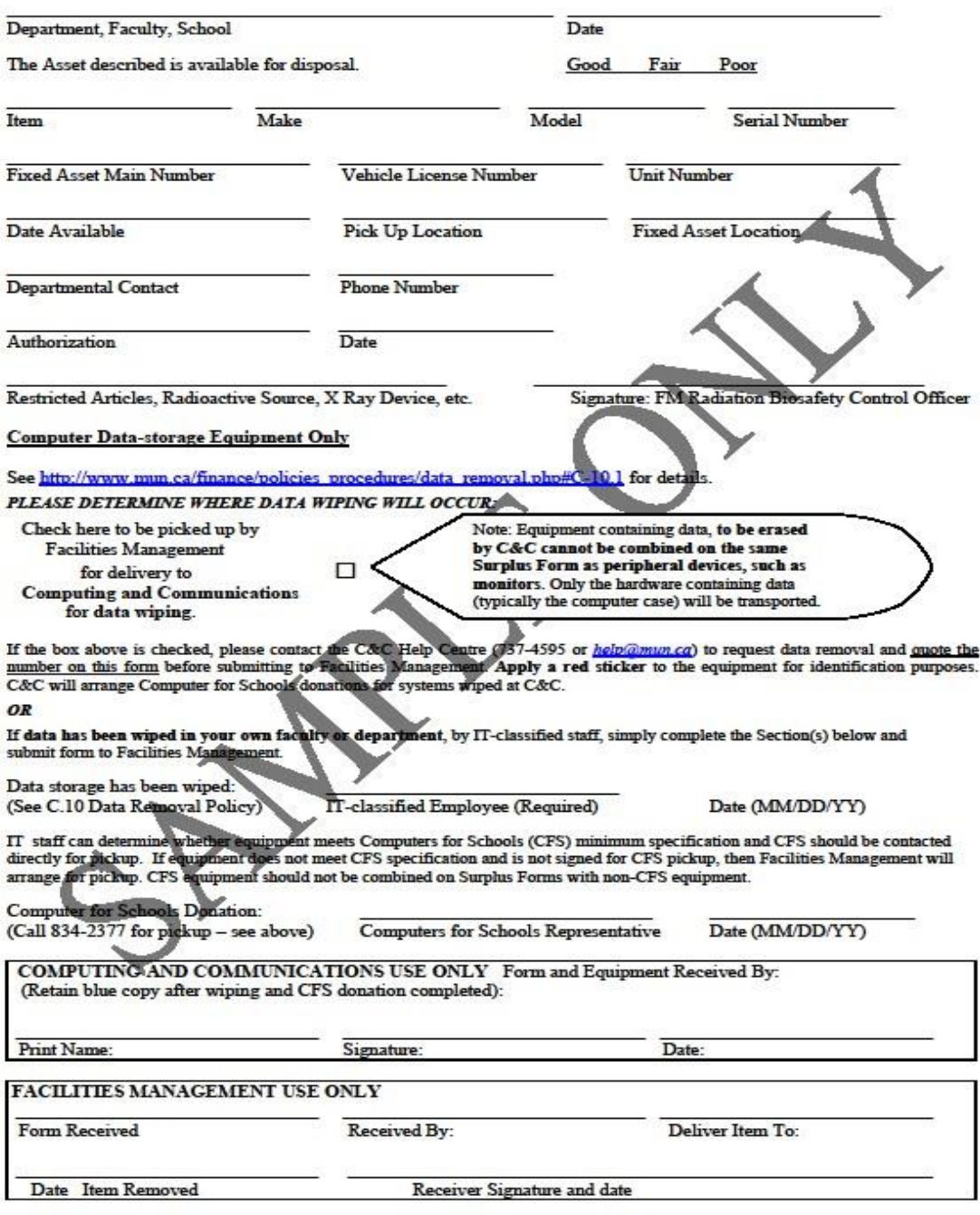

White Copy: Facilities Management– Administration Pink Copies: Facilities Management - Auctioneer Blue Copy: Computing and Communications (If sent to Computing and Communications for Data Removal.)<br>Yellow Copy: Facilities

#### **APPENDIX C**

## **Capital Asset Property Report (FWRPROP)**

The parameters are as follows:

- 1 Chart of Accounts M
- 2 Begin Date April 1, 1997 (you can enter any date here, however if you would like to see all assets belonging to your Unit you will need to use April 1, 1997 (the date MUN started tracking tangible capital assets in Banner). If you only want to see assets that have been updated within a certain time frame, use that particular date).
- 3 End Date Any date can be entered as explained in 02 4 User Status Code (not used by MUN) 5 Primary Asset Tag This is the tag number assigned to an asset. To view this report for one particular asset, the permanent tag number needs to be entered here. 6 Asset Type CP – Computers FE – Furniture/Equipment VE – Vehicles These are the only codes presently used by MUN. 7 Responsible Organization This is the field used by FAS to run each unit's annual report. It provides a listing of all assets in a particular organization (it can also be run using the Hierarchy Org.) 8 Responsible Location This field is used to request a printout of all assets in a particular room by entering the location code for that room. To see available location codes the (Values  $\downarrow$ ) can be used as a search tool. 9 Threshold Amount A minimum dollar value may be entered to report on assets greater than that particular value. 10 Create Extract File Y would be entered here to have the data from this report extracted to a CSV file and ultimately to Excel, otherwise enter N.

11 Exclude Disposed Assets To create the report without items that have been deleted, "D" would be entered here. To create the report to include items that have been deleted then the field would be left blank. It should be noted that if the latter option is chosen then the Total Original Costs and Total Net Costs will have the values of the deleted items (at the time they were deleted) included as well.